# Dell Client Management Pack Version 6.3 for Microsoft System Center Operations Manager

Installation Guide

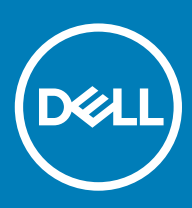

#### Notes, cautions, and warnings

- NOTE: A NOTE indicates important information that helps you make better use of your product.
- △ CAUTION: A CAUTION indicates either potential damage to hardware or loss of data and tells you how to avoid the problem.
- **A WARNING: A WARNING indicates a potential for property damage, personal injury, or death.**

© 2008 - 2019 Dell Inc. or its subsidiaries. All rights reserved. Dell, EMC, and other trademarks are trademarks of Dell Inc. or its subsidiaries. Other trademarks may be trademarks of their respective owners.

2019 - 04

# **Contents**

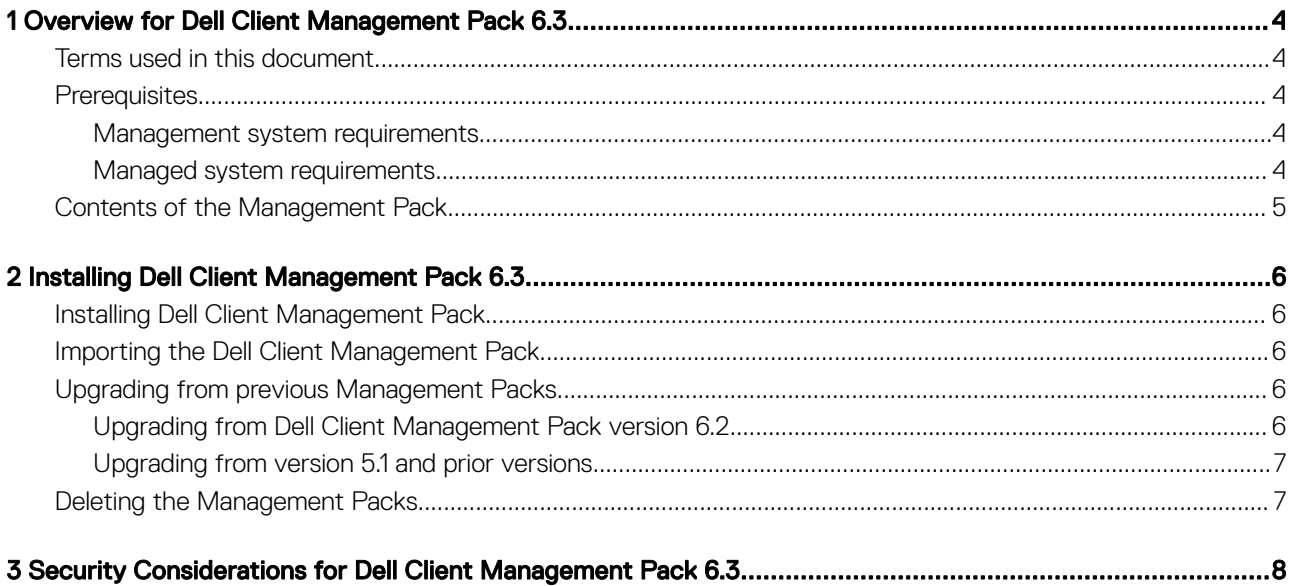

# <span id="page-3-0"></span>Overview for Dell Client Management Pack 6.3

This guide provides the information about how to install, configure, and use Dell Client Management Pack version 6.3.

The integration of Dell Client Management Pack version 6.3 with Microsoft System Center 2012 R2 Operations Manager, Microsoft System Center 2012 SP1 Operations Manager, Microsoft System Center 2016 Operations Manager, and Microsoft System Center Operations Manager 2007 R2 environment that enables you to manage, monitor, and ensure the availability of your Dell client devices.

- CAUTION: To avoid data corruption, data loss, or both; perform the procedures mentioned in this document only if you have  $\Delta$ l proper knowledge and experience in using the Microsoft Windows operating system and Microsoft System Center 2012 R2 Operations Manager, Microsoft System Center 2012 SP1 Operations Manager, Microsoft System Center 2012 Operations Manager, and Microsoft System Center Operations Manager 2007 R2.
- NOTE: Dell Command | Monitor was formerly known as Dell OpenManage Client Instrumentation (OMCI). After the OMCI version 8.2.1, OMCI is rebranded as Dell Command | Monitor.

The Installation Guide, and Release Notes files are packaged in a self-extracting executable Dell\_Client\_Management\_Pack\_v6.3\_Axx.exe file (where xx is the Dell Client Management Pack release number). You can download this file from dell.com/support.

See the Management Pack's Release Notes, which contain the latest information about software and management server requirements, in addition to information about known issues. The Release Notes is also posted to the Systems Management documentation page at dell.com/support/home.

#### Topics:

- Terms used in this document
- **Prerequisites**
- [Contents of the Management Pack](#page-4-0)

### Terms used in this document

The following term is used throughout this document:

OpsMgr - This term refers to Microsoft System Center 2016 Operations Manager, Microsoft System Center 2012 R2 Operations Manager, Microsoft System Center 2012 SP1 Operations Manager, Microsoft System Center 2012 Operations Manager, and Microsoft System Center Operations Manager 2007 R2, unless otherwise specified.

### **Prerequisites**

This section lists the requirements to install and use Dell Client Management Pack.

#### Management system requirements

• OpsMgr 2012 R2, OpsMgr 2012 SP1, OpsMgr 2016, or OpsMgr 2007 R2

### Managed system requirements

• Install Dell Command | Monitor version 9.0 or later, or OMCI version 8.1 or later on all the Dell-managed systems. For more information about installing Dell Command | Monitor on your managed systems, see *Dell Command | Monitor Installation Guide* at **dell.com/** support/home.

- <span id="page-4-0"></span>Ensure that all the managed systems have a valid and a fully qualified domain name (FQDN) that you can communicate to, from the management system.
- For the Management pack to function with a complete feature set, ensure that the OpsMgr Management Server Action account has administrator privileges on all Dell-managed systems.
- The minimum supported version for this release of Dell Client Management Pack is OMCI version 8.1
	- **O** NOTE: Dell recommends you to install the latest version of Dell Command | Monitor. You can download the latest version of Dell Command | Monitor from dell.com/support.

## Contents of the Management Pack

Dell Client Management Pack version 6.3 (Dell.WindowsClient.mp) is a stand-alone management pack with a base folder utility. It is packaged in a self extracting executable file (Dell\_Client\_Management\_Pack\_v6.3\_Axx.exe) that contains:

- Dell.WindowsClient.mp Dell Client Management Pack 6.3
- Dell.Connections.HardwareLibrary.mp Base Folder Utility 4.0
- DellMPv6.3\_Client\_Readme.txt Release Notes
- DellMPv6.3\_Client\_IG.pdf Installation Guide

# Installing Dell Client Management Pack 6.3

<span id="page-5-0"></span>The topics in this section describe how to install, import, upgrade, and delete Dell Client Management Pack.

#### Topics:

- Installing Dell Client Management Pack
- Importing the Dell Client Management Pack
- Upgrading from previous Management Packs
- [Deleting the Management Packs](#page-6-0)

## Installing Dell Client Management Pack

To install the Dell Client Management Pack, perform the following steps:

- 1 Download the self-extracting Dell\_Client\_Management\_Pack\_v6.3\_Axx.exe (where xx is the Dell Client Management Pack release number) file from **dell.com/support** to a destination directory on the management system.
- 2 Import the management pack in OpsMgr console. For information see, Importing the Dell Client Management Pack.

## Importing the Dell Client Management Pack

#### (i) | NOTE: Import the base folder utility (Dell.Connections.HardwareLibrary.mp) before importing the client management pack.

To import the client management pack:

- 1 To extract Dell Client Management Pack, run the Dell\_Client\_Management\_Pack\_v6.3\_Axx.exe file. The default location is C:\Dell Management Packs\Client Management Pack\6.3.
- 2 Launch the **OpsMar** console.
- 3 Click **Administration** in the navigation pane.
- 4 Expand the Administration tree, right-click Management Packs, and then click Import Management Packs.
- 5 Click **Add** and select **Add from disk**.
- 6 Click No in the Online Catalog Connection.
- 7 Type or browse to the location where you extracted the management packs.
- 8 Select Dell Client Management Pack (Dell.WindowsClient.mp) and Base Folder Utility 4.0 (Dell.Connections.HardwareLibrary.mp) and click Open.

The Import Management Packs screen is displayed with the selected management packs or utilities in the Import List.

- 9 Click Install to import the management pack.
- 10 Click Close after importing the management pack.

## Upgrading from previous Management Packs

### Upgrading from Dell Client Management Pack version 6.2

You can upgrade from Dell Client Management Pack version 6.2 by importing version 6.3 management pack. To import Dell Client Management Pack version 6.3 follow the steps in Importing the Management Pack.

### <span id="page-6-0"></span>Upgrading from version 5.1 and prior versions

Upgrade from Dell Client Management Pack version 5.1 and earlier versions to version 6.3 is not supported.

## Deleting the Management Packs

- $\triangle$  | CAUTION: Deleting any of the Management Packs may affect the scope of some user roles.
- (i) | NOTE: Ensure that you delete the Dell Client Management Pack before deleting the Dell Base Hardware Library as, the management pack has a dependency on the Dell Base Hardware Library.

To delete the management packs or utilities:

- 1 Launch the **OpsMgr** console.
- 2 Click **Administration** in the navigation pane.
- 3 Expand Administration and click Management Packs.
- 4 Select the Dell Client Management Pack from the Management Packs pane.
- 5 Right-click Dell Client Management Pack and click Delete.
- 6 Right-click Dell Base Hardware Library and click Delete.

After deleting a Management Pack or utility, relaunch the OpsMgr console.

 $\circled{0}$  NOTE: If any other Dell Management Pack Suite such as Dell Server Management Pack Suite is installed on the system, OpsMgr does not delete the Dell Base Hardware Library.

# Security Considerations for Dell Client Management Pack 6.3

<span id="page-7-0"></span>The Operations Console access privileges are handled internally by OpsMgr. This can be set up using the User Roles option under Administration > Security feature in the OpsMgr console. The profile of your role determines what actions you can perform.

For more information about security considerations, see the documentation for Microsoft System Center 2012 R2 Operations Manager, Microsoft System Center 2012 SP1 Operations Manager, Microsoft System Center 2016 Operations Manager, or Microsoft System Center Operations Manager 2007 R2 at technet.microsoft.com.